# **[Instrukcja pierwszego logowania aplikacja BSGo](https://www.bsbiecz.pl/wp-content/uploads/2021/05/Instrukcja-logowania-i-autoryzacji-BSGo-1.pdf)  (dawny mToken Asseco MAA)**

## **Instalacja aplikacji na urządzeniu mobilnym:**

**BSGo** jest aplikacją mobilną i proces pobrania oraz instalacji z portali:

Google Play -Google Play **App Store** -App Store

jest analogiczny jak dla każdej innej aplikacji umieszczonej na w/w zasobach. Aplikację można wyszukać w w/w portalach pod nazwą: BSGo (dawny **mToken Asseco MAA). Zwracamy uwagę, że nie należy pobierać aplikacji z niepewnych źródeł, lub korzystając z linków otrzymanych np. w wiadomościach e-mail.** 

## **Powiązanie urządzenia mobilnego oraz logowanie do bankowości.**

Po ukazaniu się strony logowania [\(https://bsbiecz24.pl\)](https://bsbiecz24.pl/) w pierwszym kroku należy w polu LOGIN wprowadzić nazwę użytkownika udostępnioną przez Bank (9 znaków) oraz wybrać przycisk [Dalej]. W przypadku Loginu nie ma znaczenia wielkość wprowadzanych znaków.

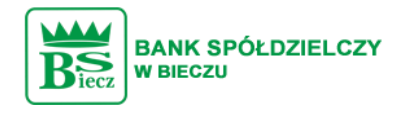

#### Zaloguj się do bankowości internetowej

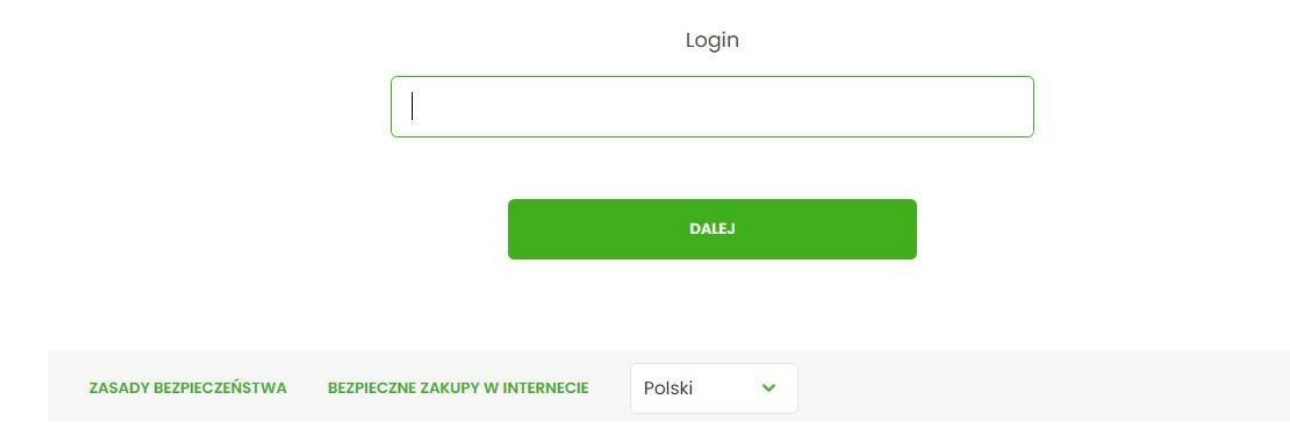

Podczas pierwszego logowania w poszczególnych polach należy wprowadzić kolejne znaki tymczasowego hasła przekazanego przez Bank wiadomością SMS. (Hasło generowane jest automatycznie podczas pierwszego logowania.)

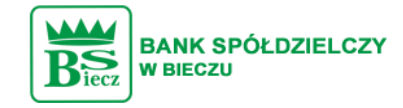

#### Zaloguj się do bankowości internetowej

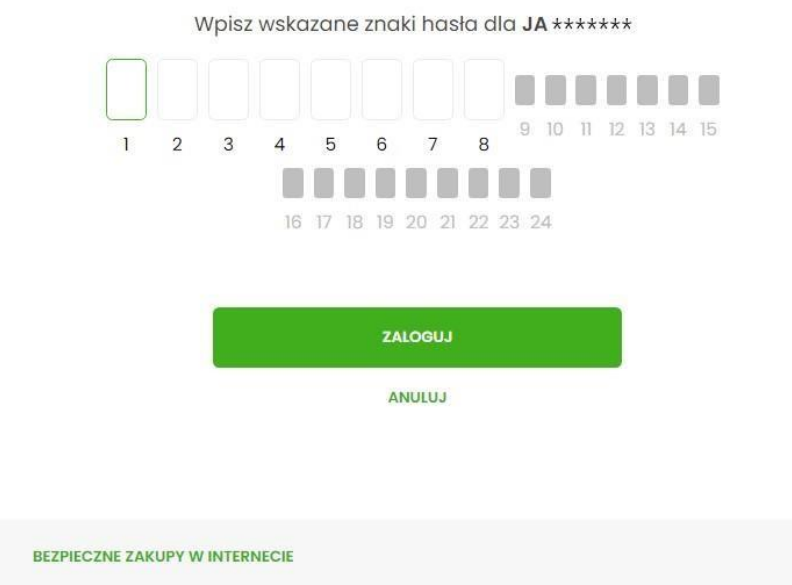

Po prawidłowym podaniu hasła i kliknięciu przycisku "Zaloguj" system wywoła okno (wygląd jak poniżej) pozwalające na zdefiniowanie nowego własnego hasła. Hasło musi zawierać od 10 do 24 dowolnych znaków. **Uwaga: Hasło należy zapamiętać, gdyż będzie ono służyło do kolejnych logowań.** 

#### **System rozróżnia wielkie i małe litery**

ZASADY BEZPIECZEŃSTWA

Należy wpisać dwukrotnie nowe hasło oraz kliknąć przycisk [Zapisz i zaloguj].

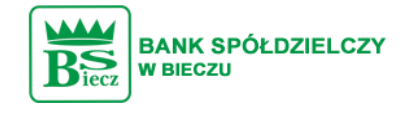

#### Zaloguj się do bankowości internetowej

Podczas pierwszego logowania, wymagane jest ustawienie swojego hasła.

Wprowadź nowe hasło

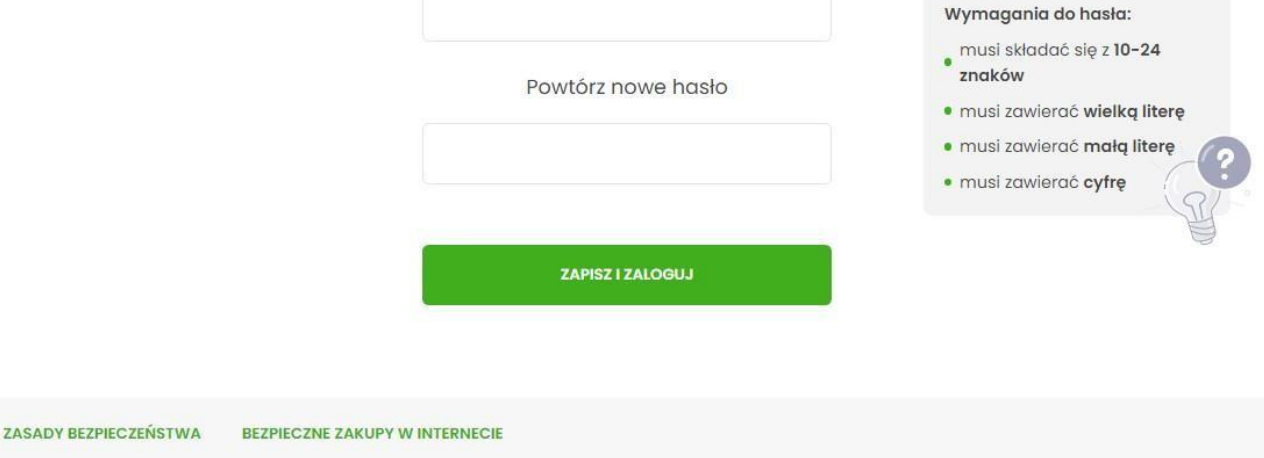

W okienku urządzenie autoryzujące należy podać własną nazwę urządzenia:

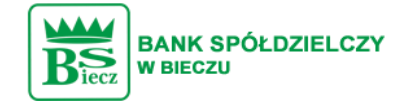

Urządzenie autoryzujące

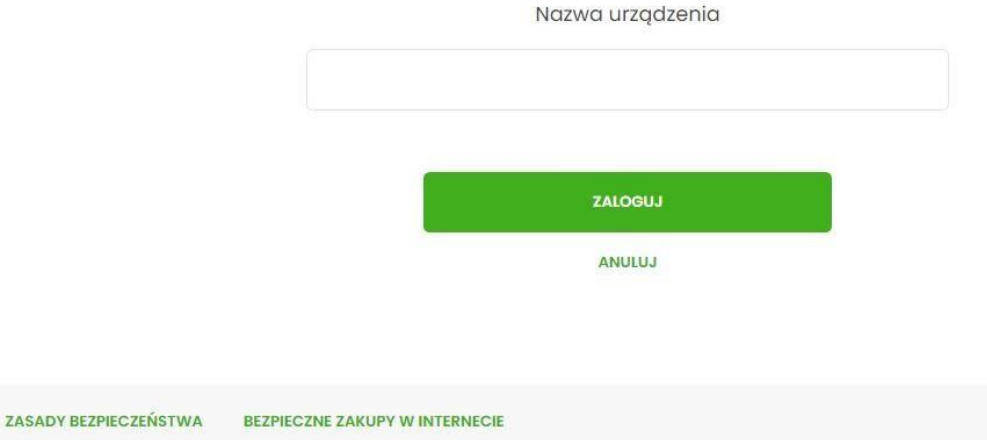

Po ustaleniu nazwy urządzenia bankowość internetowa wyświetli następujące informacje:

- kod aktywacyjny
- fragment nr telefonu, na który zostanie wysłany SMS
- termin ważności wygenerowanego kodu (5 minut)

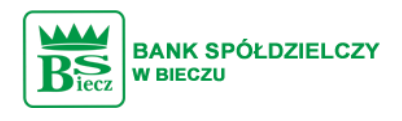

Urządzenie autoryzujące

Kod aktywacyjny

822114

W celu dokończenia procesu aktywacji zainstaluj na urządzeniu mobilnym aplikację mToken Asseco MAA, pobierając ją ze sklepu Google Play (Android) lub App Store (iOS), a następnie wprowadź powyższy kod w urządzeniu autoryzującym:

Samsung

W trakcie aktywowania usługi w urządzeniu mobilnym zostaniesz poproszona/poproszony o podanie kodu weryfikacyjnego, który zostanie wysłany za pomocą SMS na numer:

48 \*\*\*\*\*\*\*\* 4

Parowanie urządzenia autoryzującego w toku.

Kod jest ważny 5 minut

**WRÓĆ DO LOGOWANIA** 

# **Czynności wykonywane na urządzeniu mobilnym:**

Uruchamiamy aplikację BSGo na urządzeniu mobilnym i wykonujemy rejestrację urządzenia poprzez wprowadzenie kodu aktywacyjnego, wyświetlonego w bankowości internetowej:

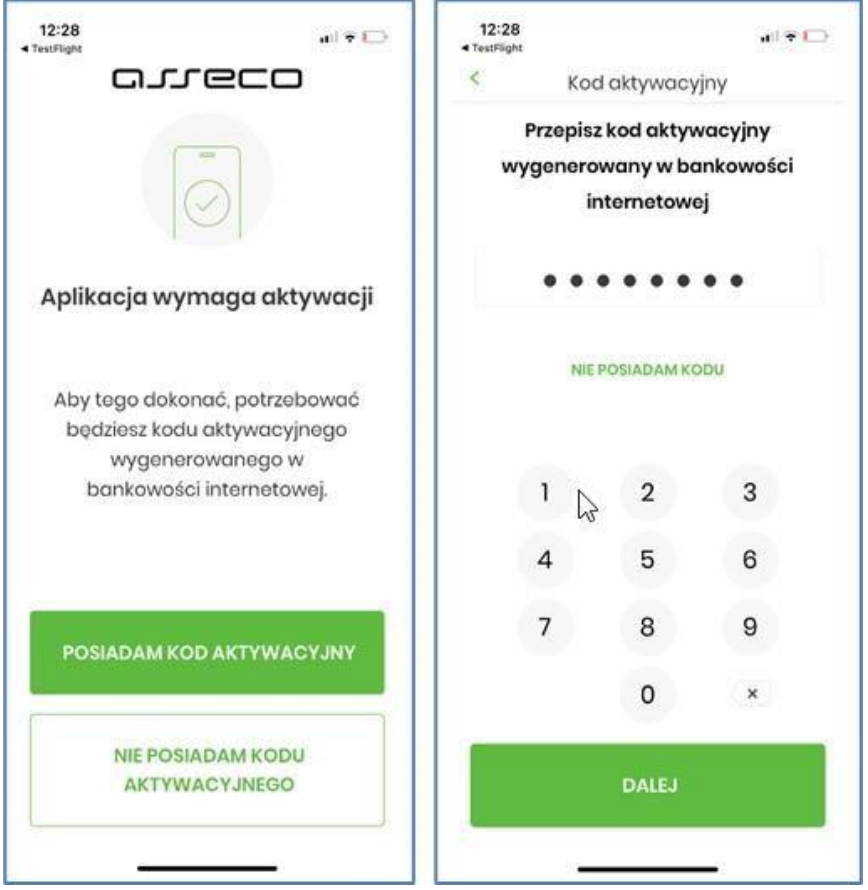

Po wprowadzeniu kodu naciskamy "Dalej", i w kolejnym kroku, w celu identyfikacji wprowadzamy kod otrzymany SMS-em na określony podczas wizyty w banku nr telefonu.

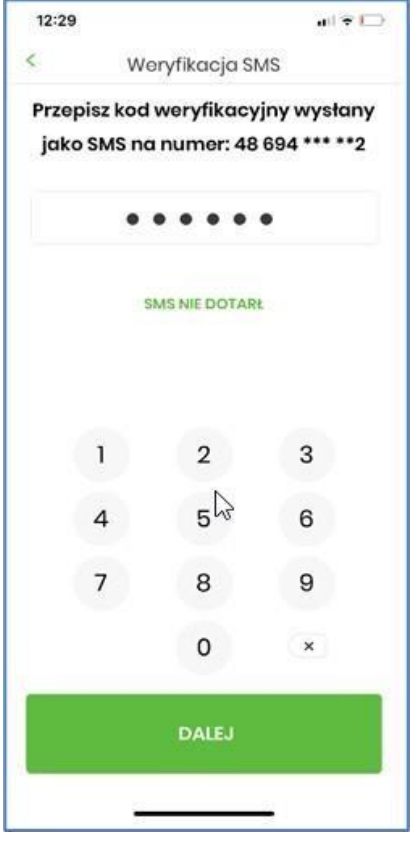

Po wprowadzeniu kodu z SMS naciskamy "Dalej".

W następnym kroku wprowadzamy kod PIN, który będzie służył do logowania w aplikacji BSGo (dawny mToken Asseco MAA).

Nadawany nr PIN musi mieć następujące właściwości:

- zawierać od 5 do 8 cyfr,
- nie może zawierać takich samych cyfr lub wg kolejności (11111, 22222, 123123, 12345, itp.)

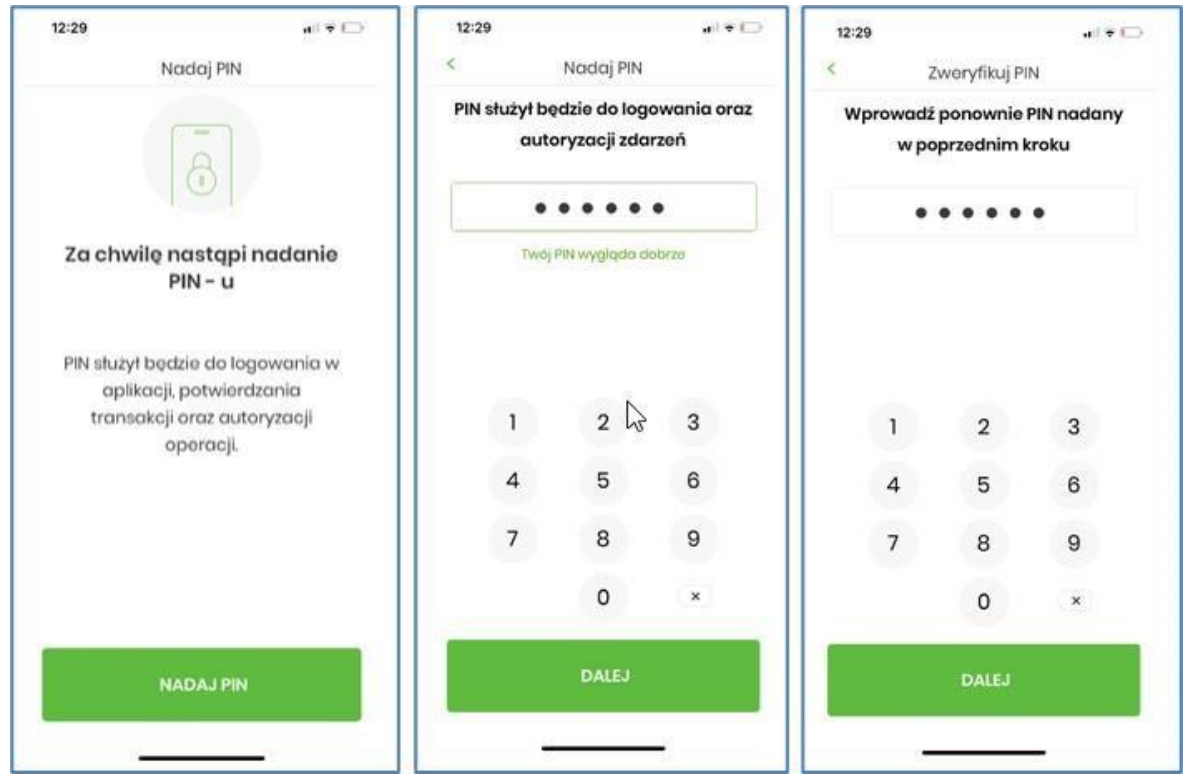

PIN powtarzamy dla weryfikacji jego prawidłowości i zgodności.

Po poprawnym wprowadzeniu kodu PIN, BSGo informuje o pozytywnej aktywacji aplikacji. Po poprawnej aktywacji aplikacji w urządzeniu mobilnym użytkownik zostanie przekierowany na ekran główny aplikacji BSGo, poprzez który będzie miał możliwość zalogowania się używając zdefiniowanego wcześniej kodu PIN.

#### **Uwaga!**

W przypadku Klientów, którzy poprzez bankowość elektroniczną obsługują swoje rachunki firmowe, konieczne jest nadanie uprawnień do obsługi rachunku.

W tym celu klikamy w opcję USTAWIENIA i wybieramy kafelek Uprawnienia użytkownika/zakres uprawnień: Funkcjonale i Rachunki i zapisujemy zmiany.

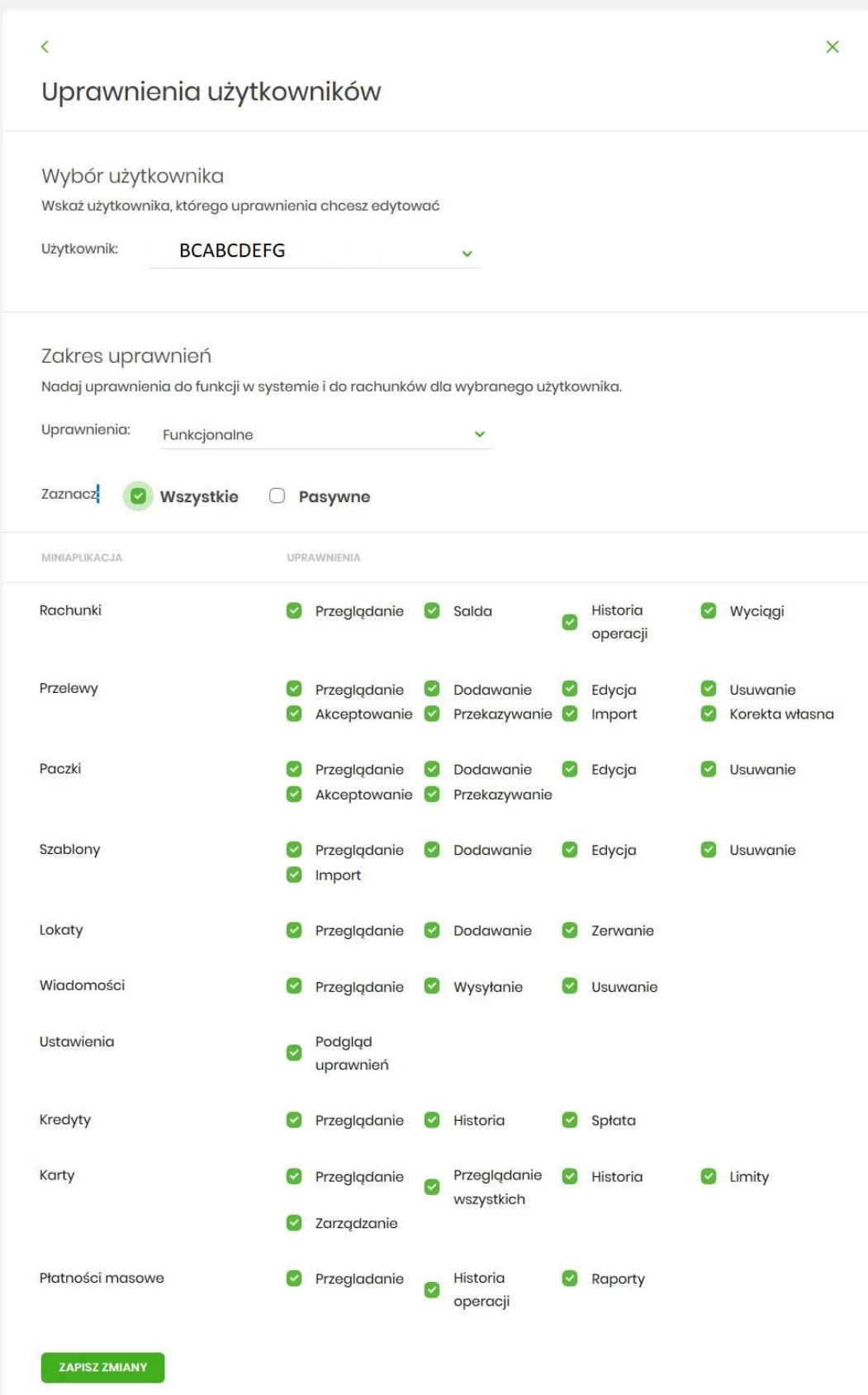

# Wybór użytkownika

 $\acute{\text{}}$ 

Wskaż użytkownika, którego uprawnienia chcesz edytować

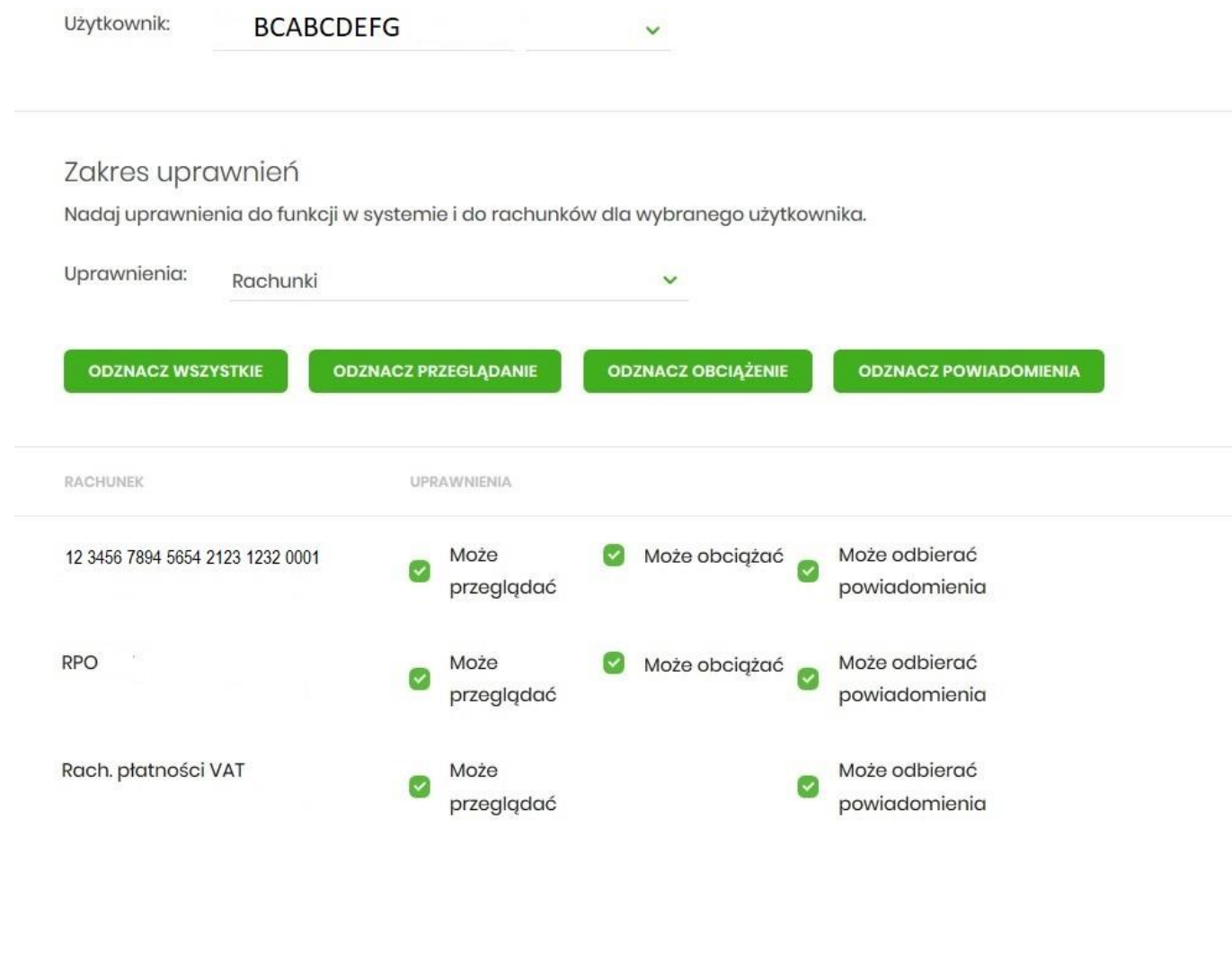

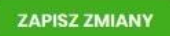

## **Autoryzacja dyspozycji w systemie bankowości internetowej:**

Po wprowadzeniu przelewu, zmianie danych szablonu ew. innych operacjach wprowadzonych w usłudze bankowości elektronicznej naciskamy przycisk "DALEJ" w celu akceptacji dyspozycji. Skutkuje to wywołaniem powiadomienia PUSH w sparowanym z usługą urządzeniu mobilnym. Informacja o nowym powiadomieniu sygnalizowana jest dźwiękiem zgodnie z ustawieniami urządzenia mobilnego. W pasku powiadomień prezentowana jest również ikonka pozwalająca na szybkie uruchomienie aplikacji i wykonanie odpowiedniej operacji. Każde uruchomienie aplikacji wymaga użycia kodu PIN.

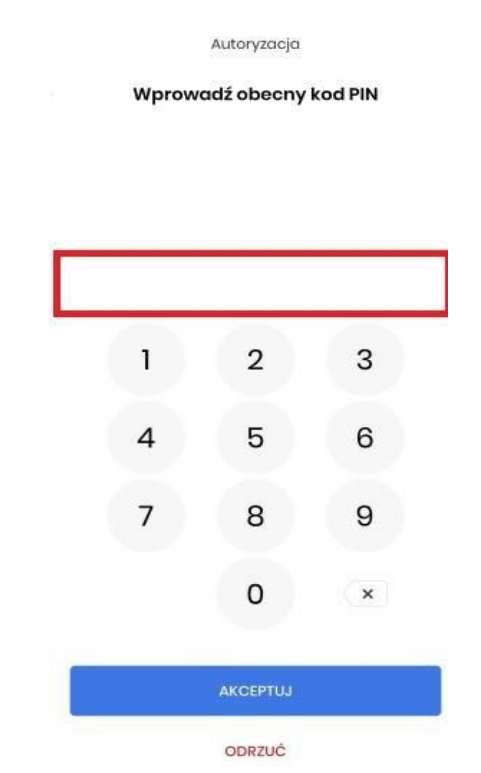

Akceptacja zlecenia polega na wprowadzeniu kodu pin oraz naciśnięciu: "Akceptuj". Możemy w ten sposób również odrzucić zlecenie, jeżeli na tym etapie zauważymy błędnie wprowadzone dane. Po poprawnym zaakceptowaniu zlecenia prezentowane jest okienko:

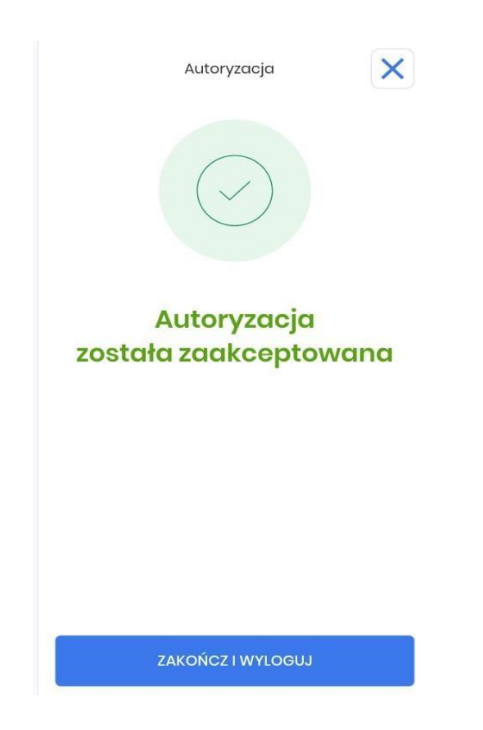

Aplikacja pozwala również na przegląd autoryzowanych zleceń – w zakładce "Autoryzacje" oraz otrzymanych informacji – w zakładce "Powiadomienia"